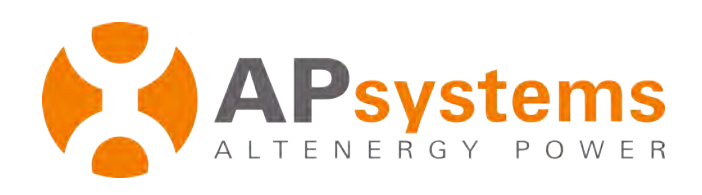

# **User Guide -- System Owner**

**Online Energy Monitoring & Analysis (EMA)** 

Rev 4.0 11/16

APsystems EMEA Offices Cypresbaan 7, 2908LT, Capelle aan den ljssel, The Netherlands  $T\acute{e}l$ : +31-10-2582670

 Rue des monts d'or, ZAC de Folliouses Sud, Les Echets, 01700 Miribel, France Tel: +33-481656040

Email: emea@APsystems.com website : eema.APsystems.com

*© All Rights Reserved*

## **Table of Contents**

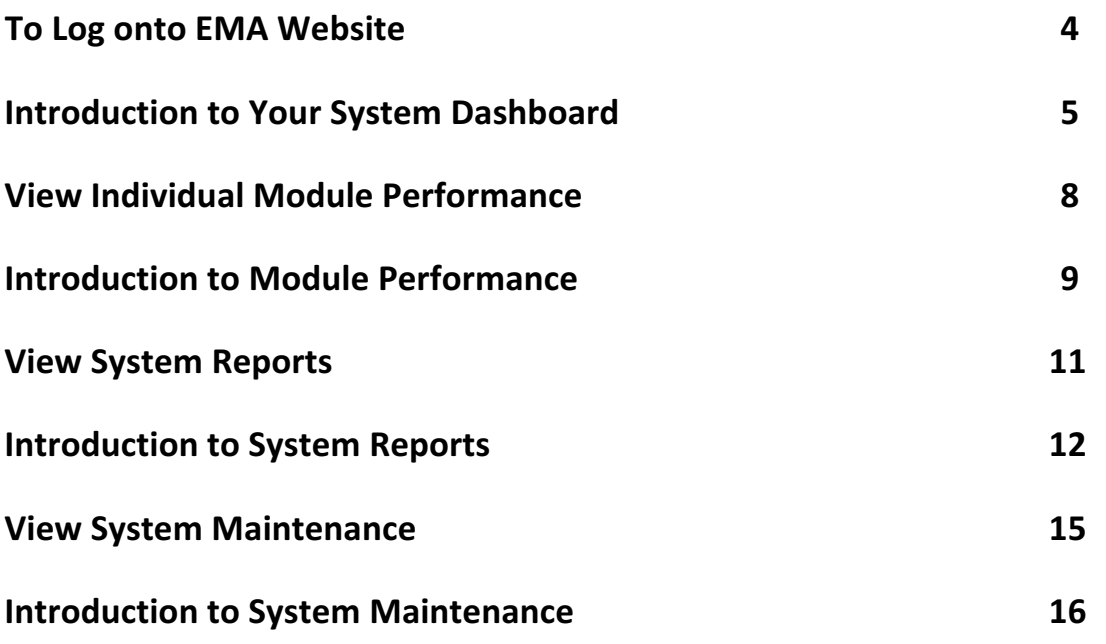

The APsystems EMA, our robust wireless Energy Monitoring and Analysis software, enables comprehensive, web-based monitoring that analyzes and reports the performance of each module in your solar array. This real-time data can be accessed from any web-connected device, anywhere, anytime.

Unlike conventional "string" inverter monitoring, the APsystems EMA allows users to view each individual module and microinverter in the solar array, for more detailed performance data and improved troubleshooting.

Networked with the advanced APsystems ECU, the APsystems EMA promptly detects any performance issues in your solar array, pinpointing the location and nature of the problem and providing precise guidance for necessary maintenance, all within our user-friendly graphic interface.

#### **Features**

- Monitors and allows analysis of each solar module and microinverter
- Allows remote access to the solar array
- Shows performance issues and alerts the user to inverter events
- Communicates in real time

### **To Log onto EMA Website**

1. Go to http://www.apsystemsema.com

The APsystems EMA Login page is displayed.

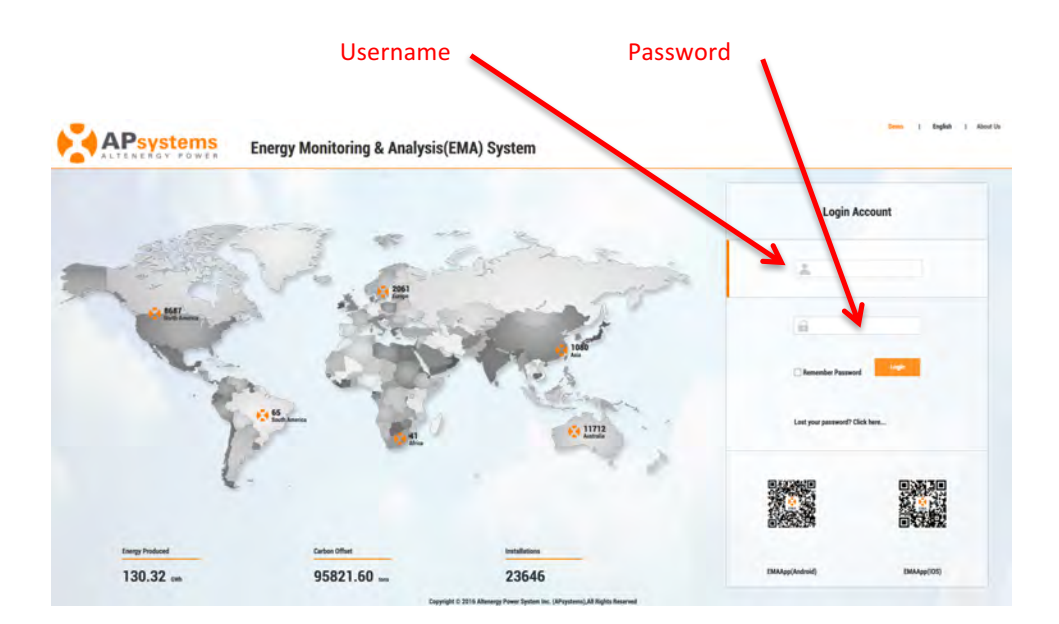

2. Enter your "Username" and "Password".

**Note:** The Password is case sensitive.

**3.** Press the "Login" button.

Your system's Dashboard is displayed.

### **Introduction to Your System Dashboard**

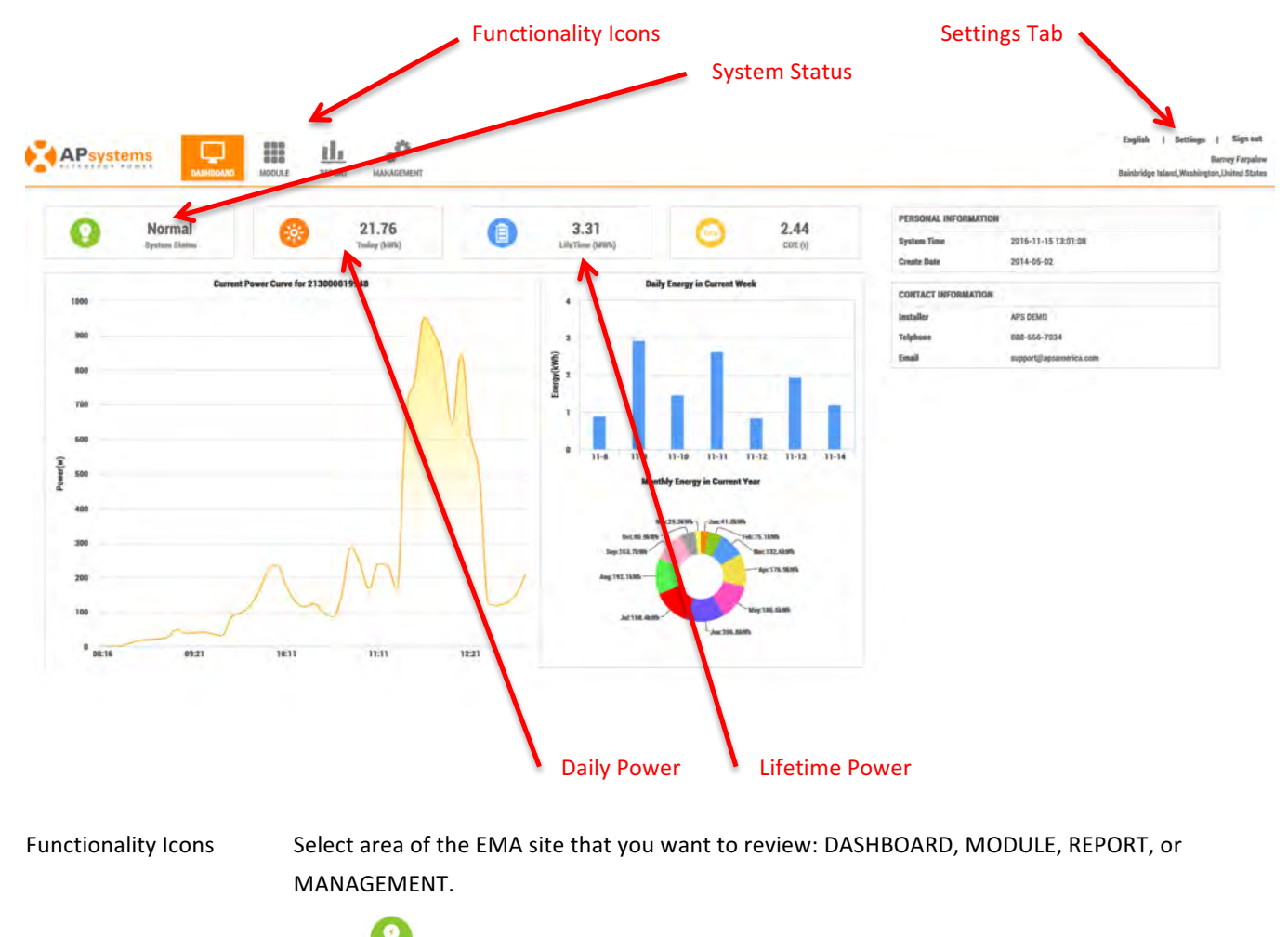

System Status Green  $\bigcup_{n=1}^{\infty}$  (Normal) – The system is operating and reporting as expected.

Grey  $\bigcirc$  (No Data) – There is a system malfunction that should be investigated. No Production data is being communicated to the EMA server. Check the ECU connection to see if you can isolate the problem. If not, contact your installer.

Settings Tab Where you can change your personal information, including your password.

Daily Power The amount of power generated during the current day.

Lifetime Power The amount of power the system has generated during its lifetime.

*Continued* …

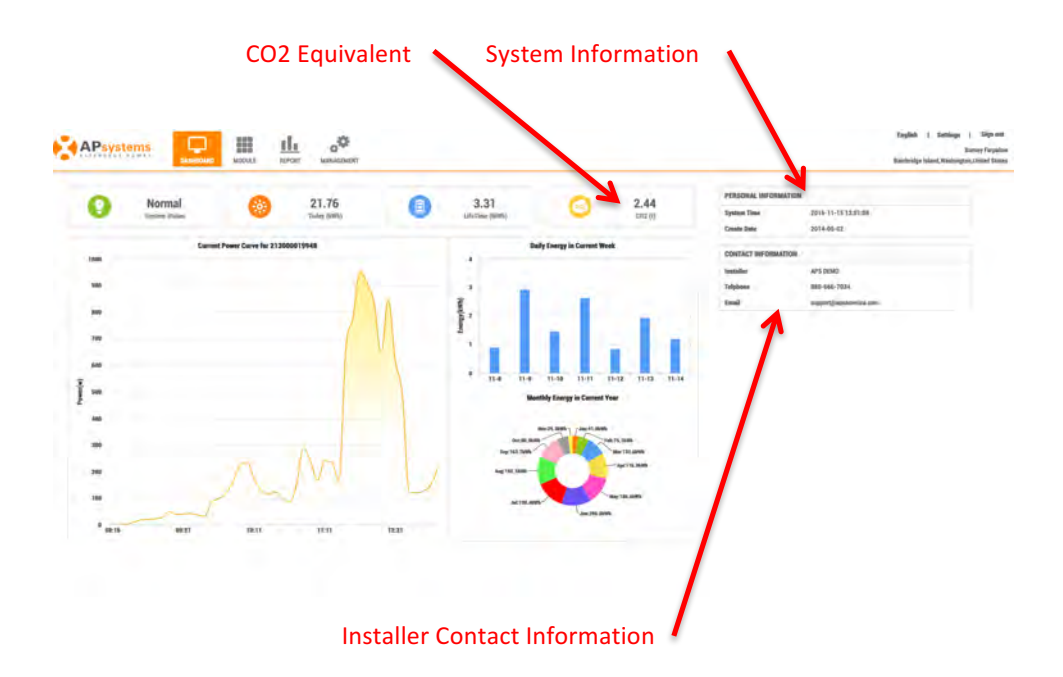

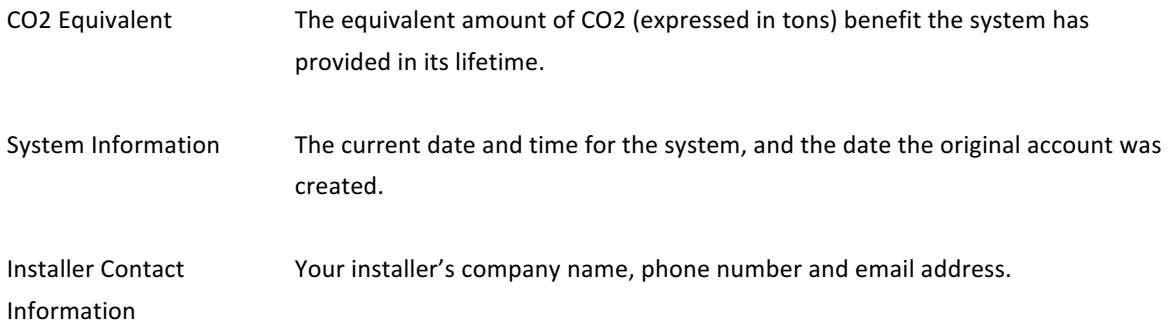

*Continued* …

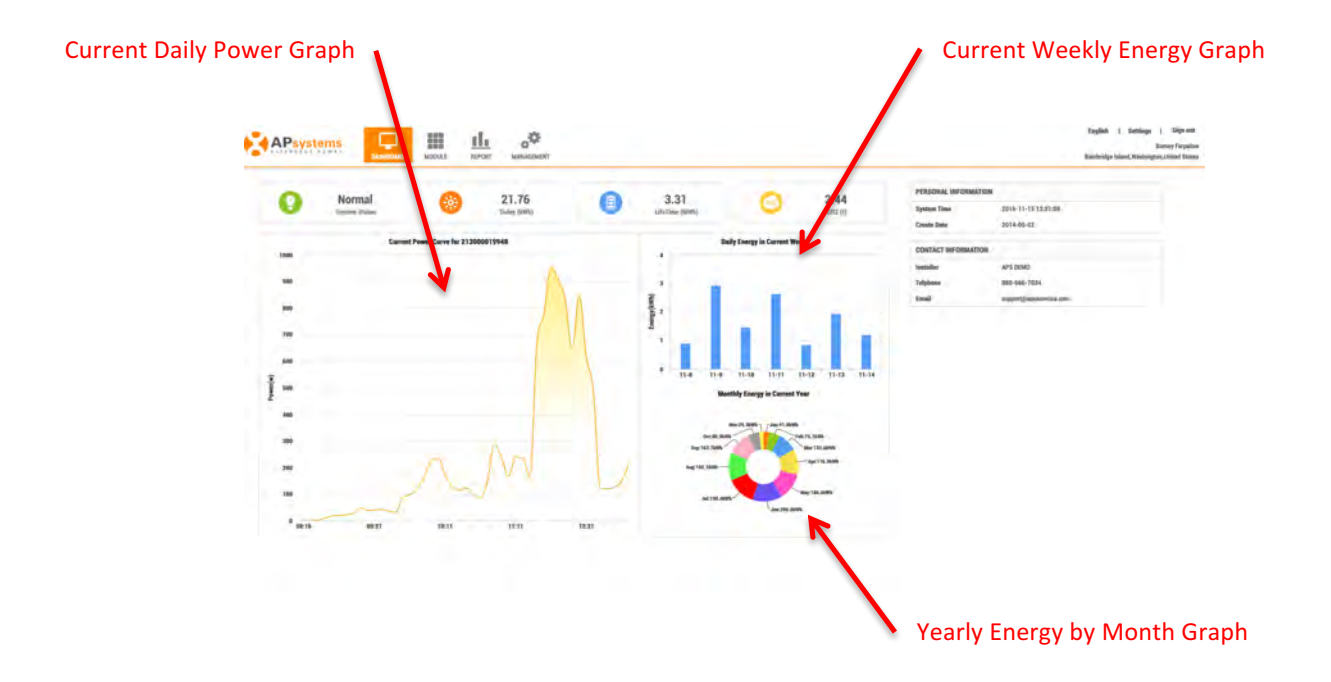

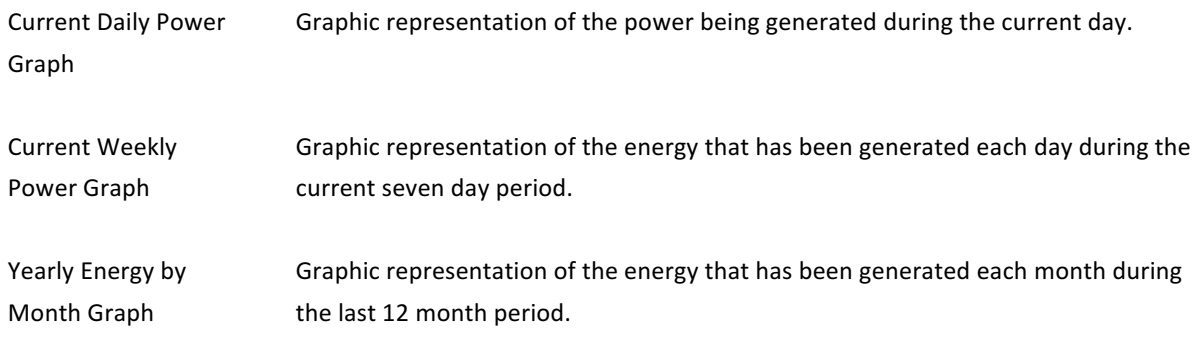

### **View Individual Module Performance**

1. Select the "MODULE" icon at the top of the page.

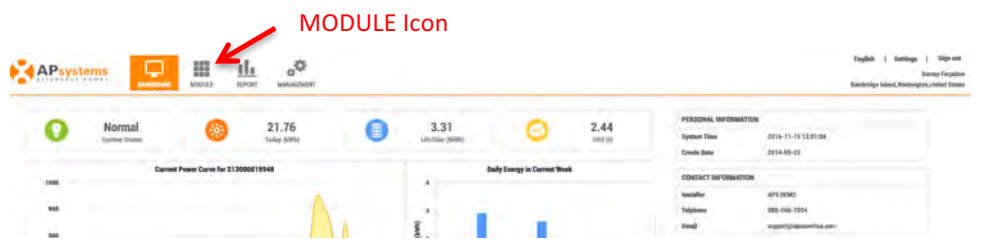

The Module Performance page is displayed.

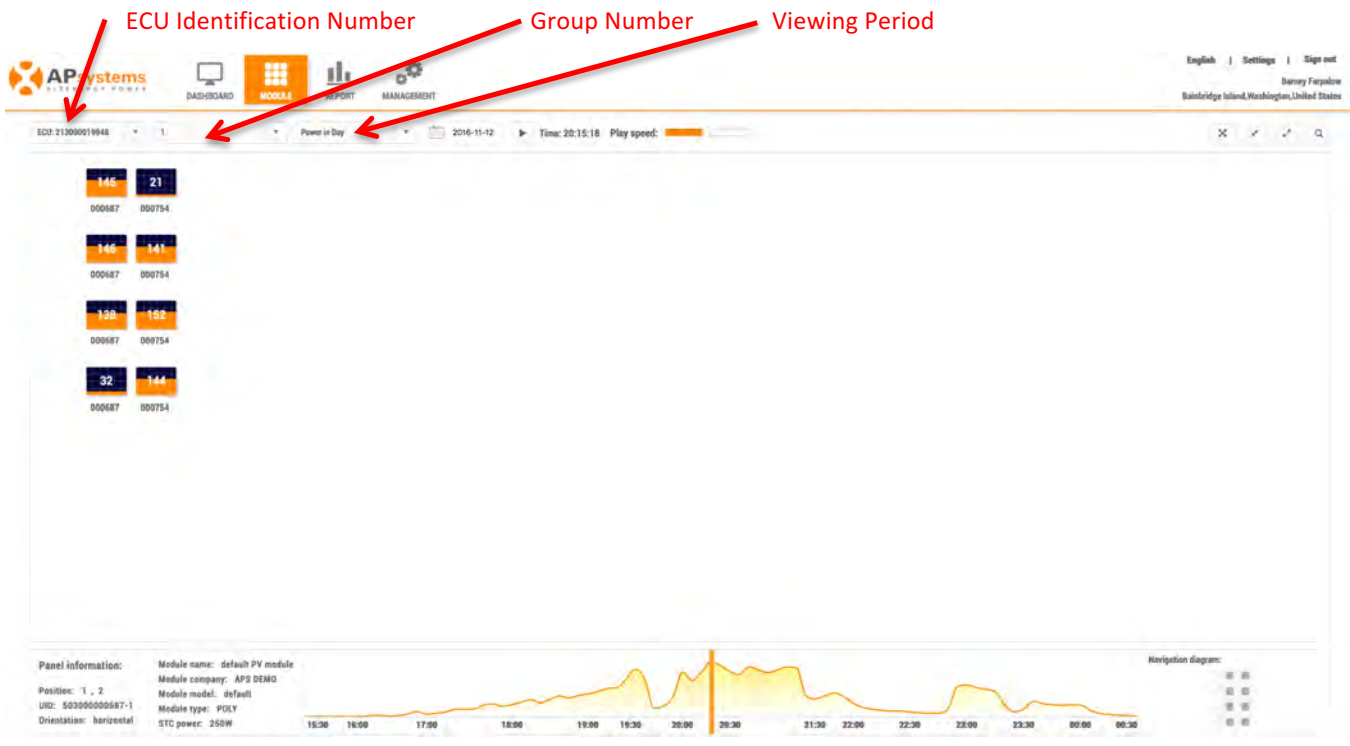

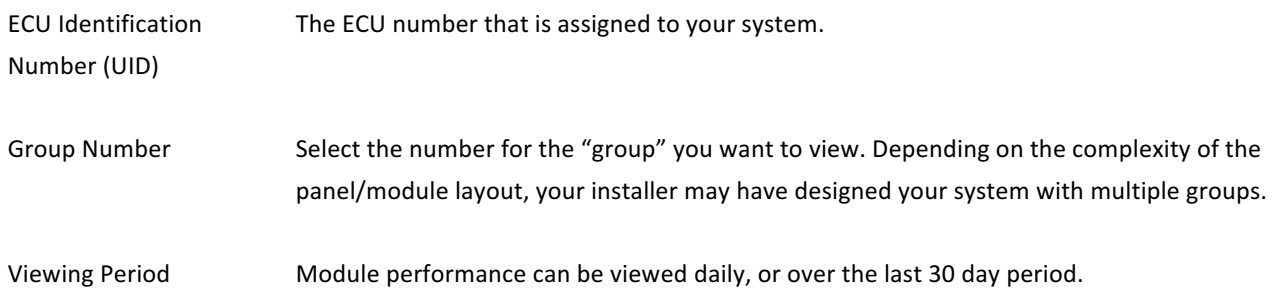

### **Introduction to Module Performance**

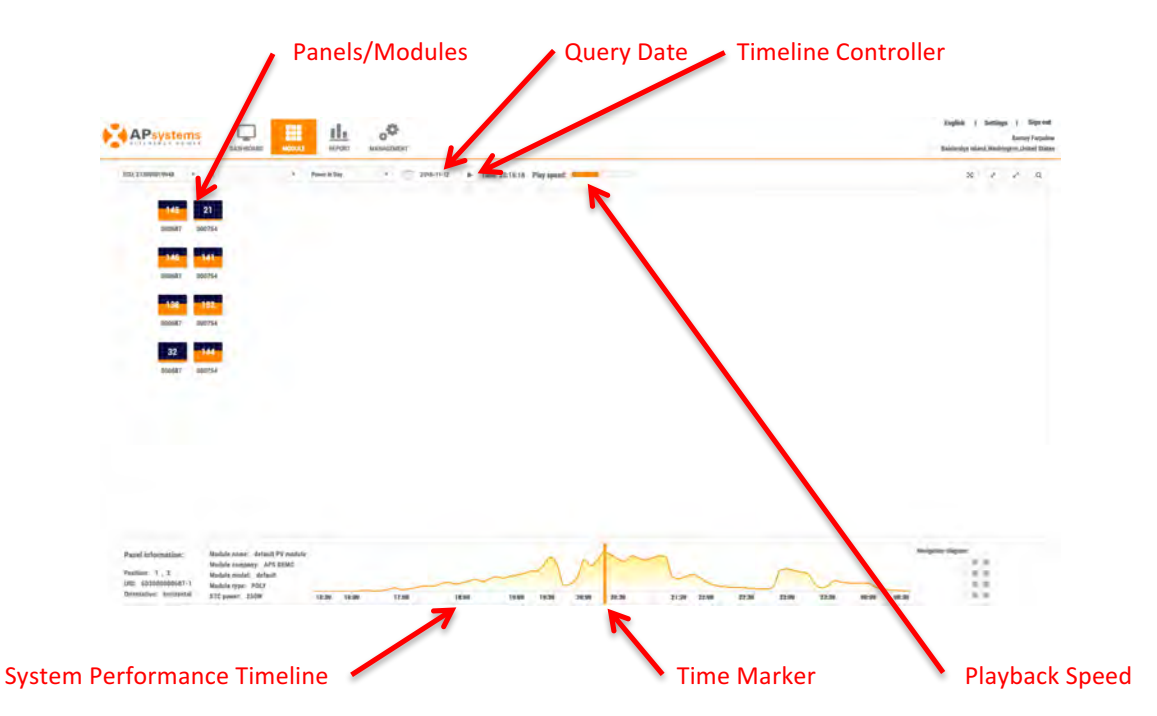

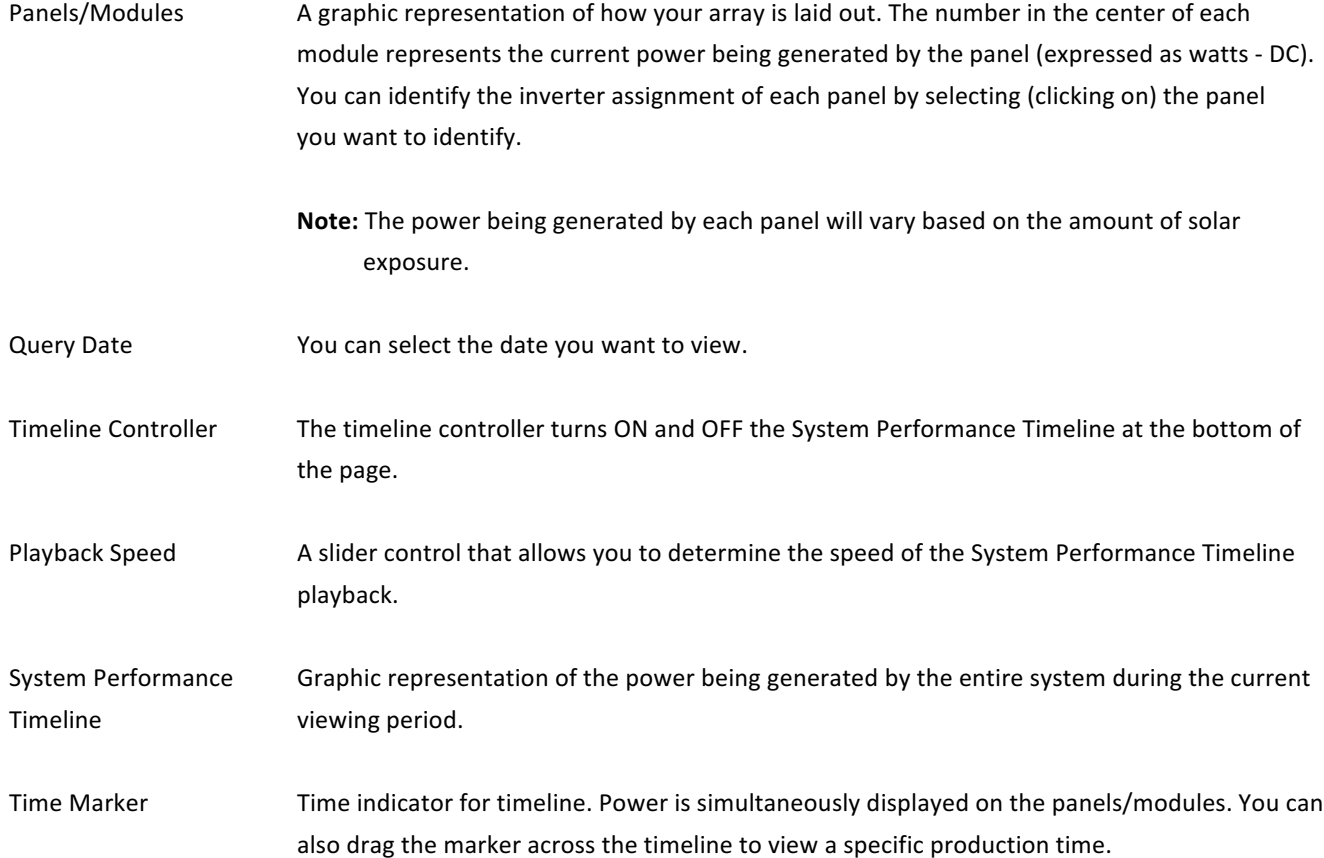

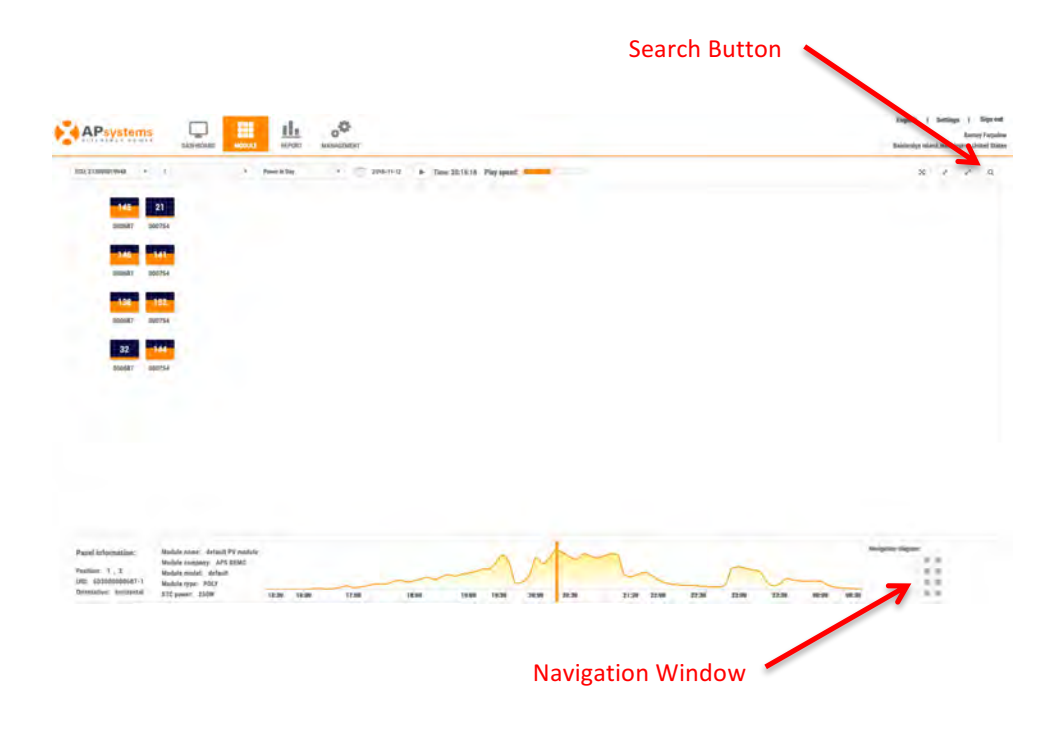

Search Button Allows you find a specific inverter (using its UID) on your array.

Navigation Window Used with arrays that are larger than will fit on a single module page.

### **View System Reports**

1. Select the "REPORT" icon at the top of the page.

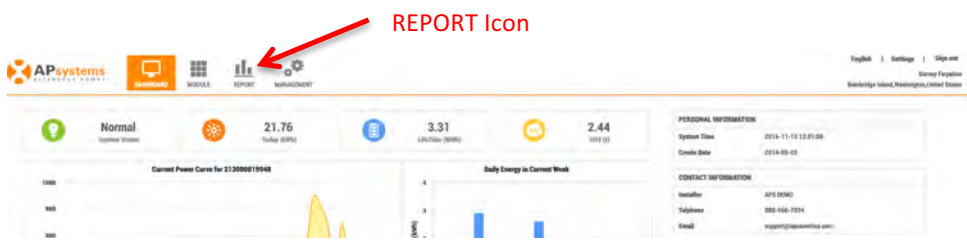

The Summary Report page is displayed.

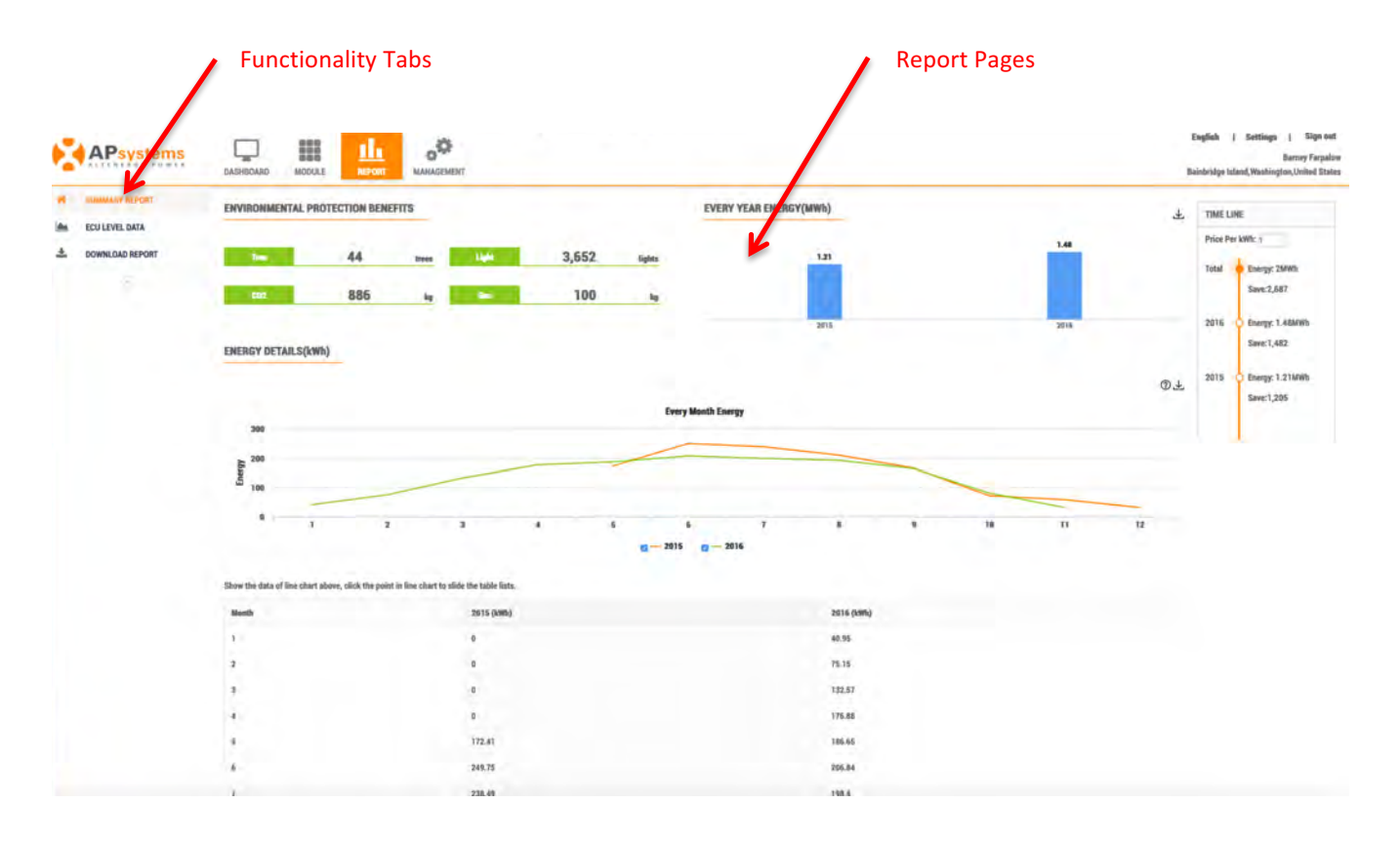

### **Introduction to System Reports**

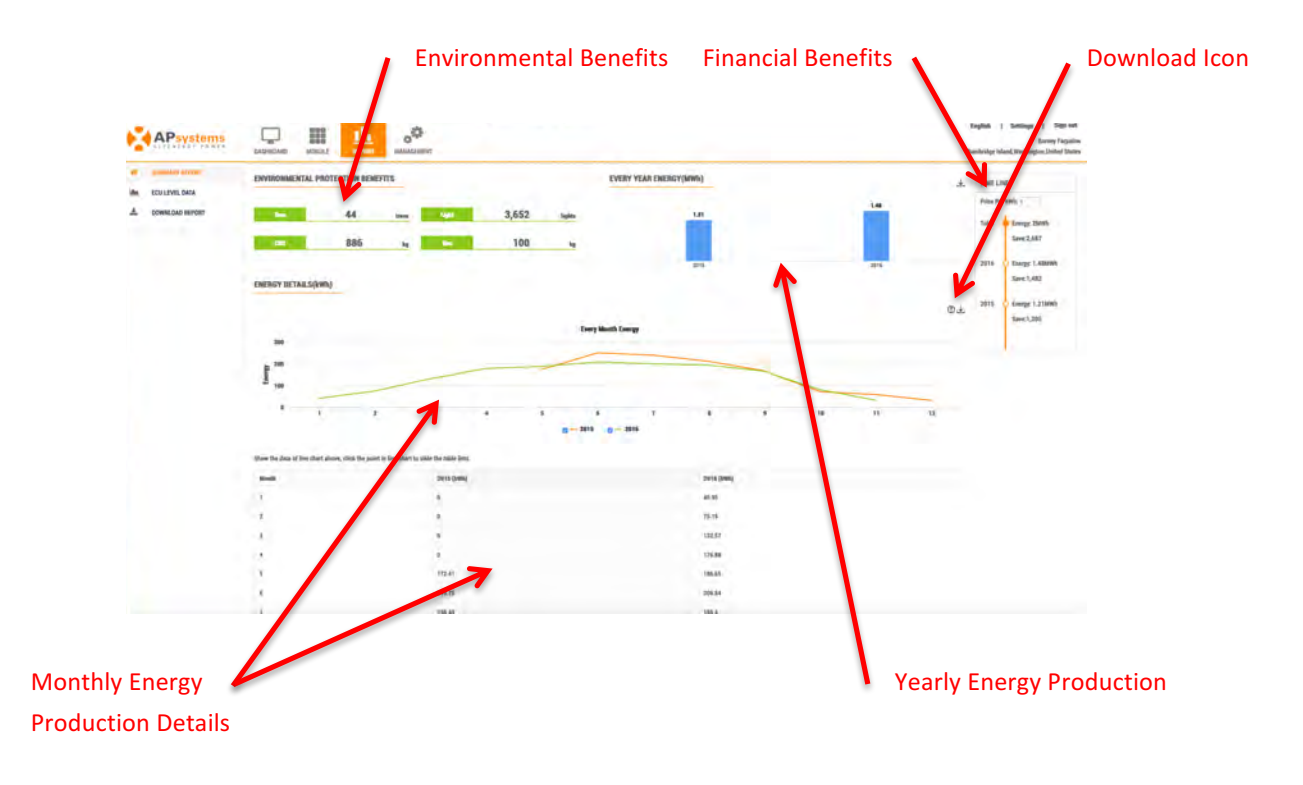

#### *Summary Report*

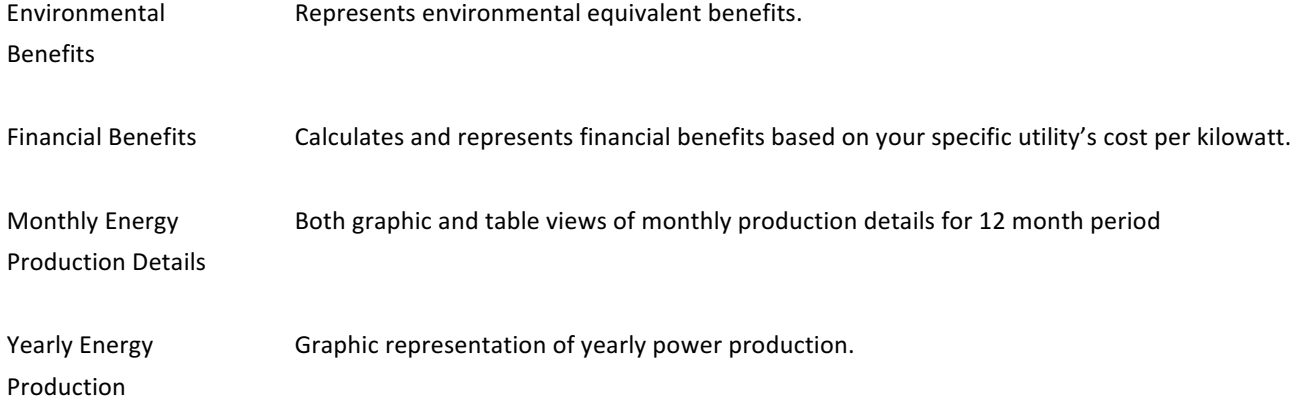

Note: You can download the reported data by selecting the "Download Icon".

#### *ECU Level Data*

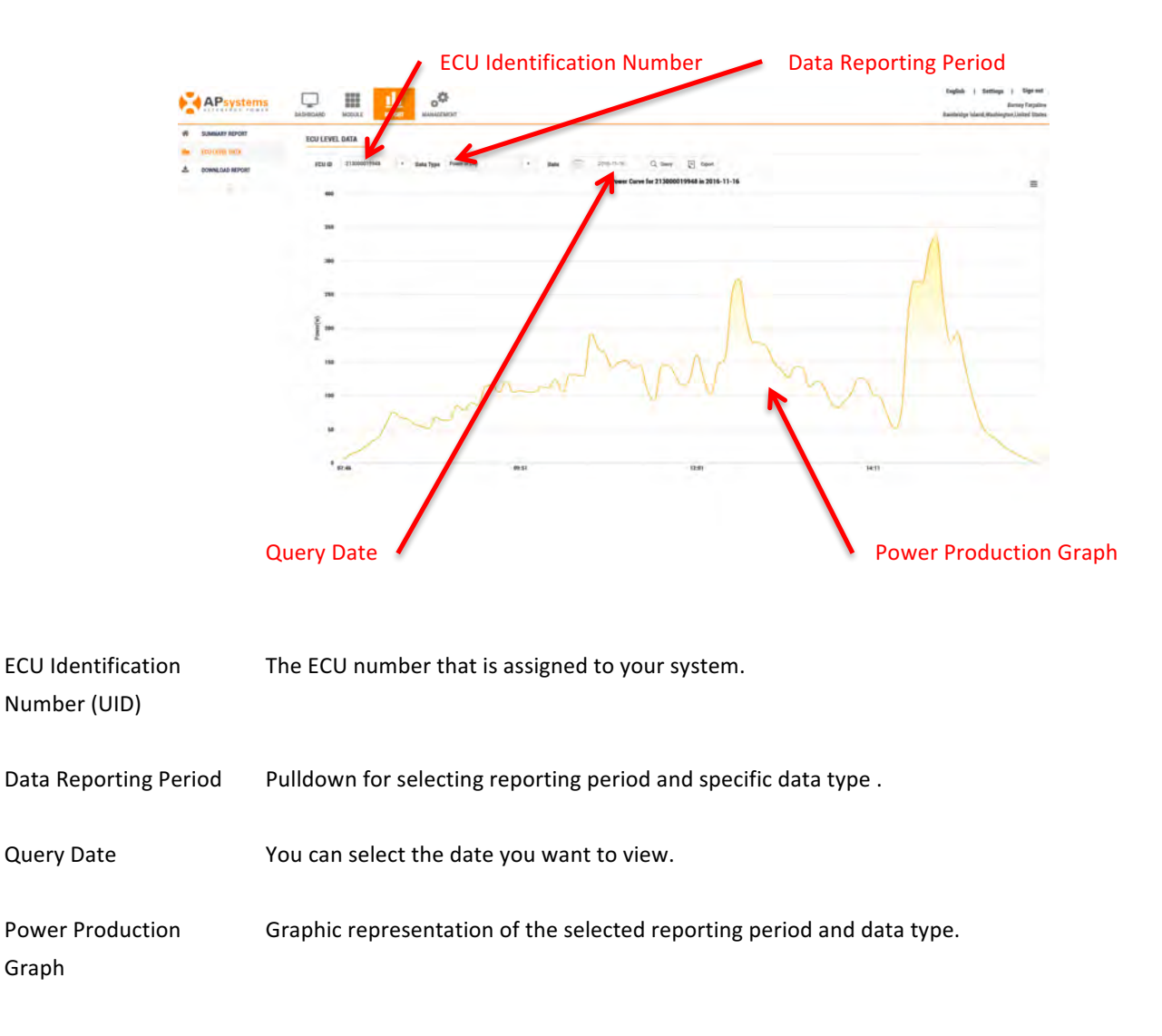

#### *Download Report*

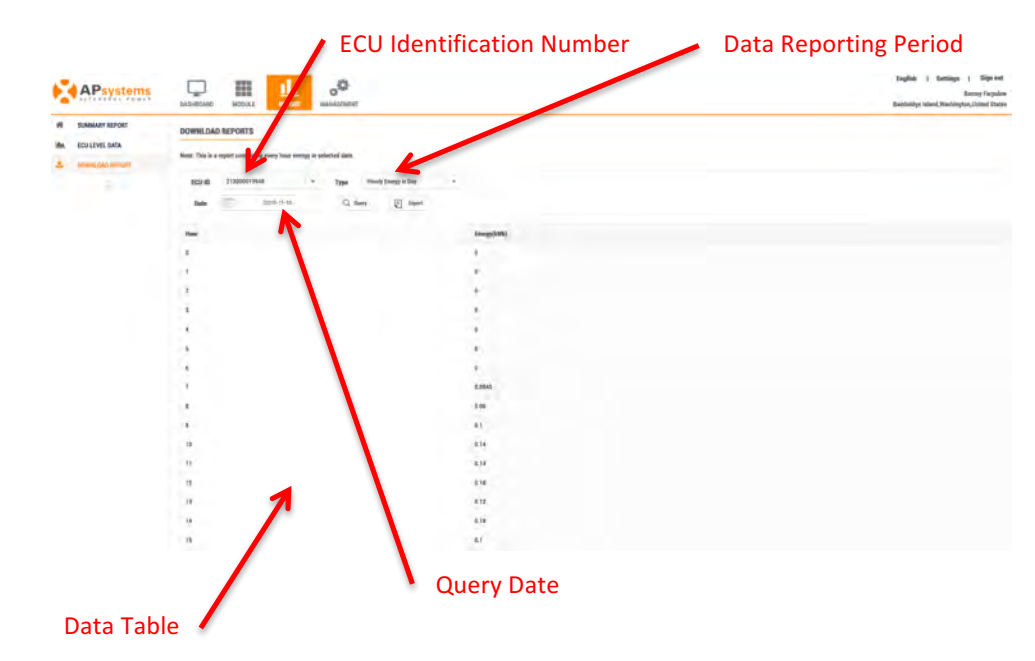

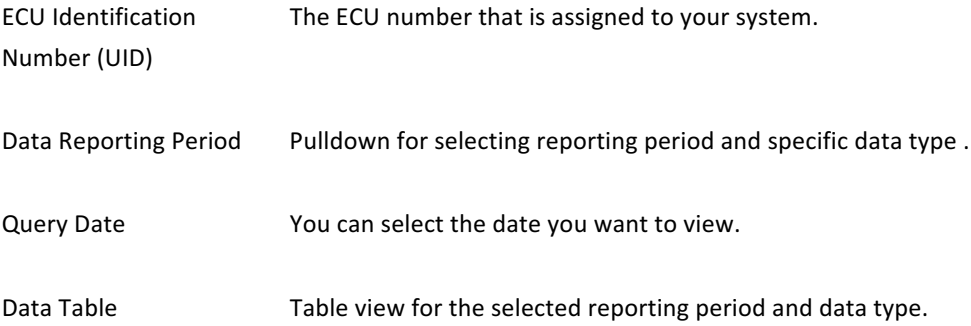

### **View System Management**

1. Select the "Management" Icon at the top of the page.

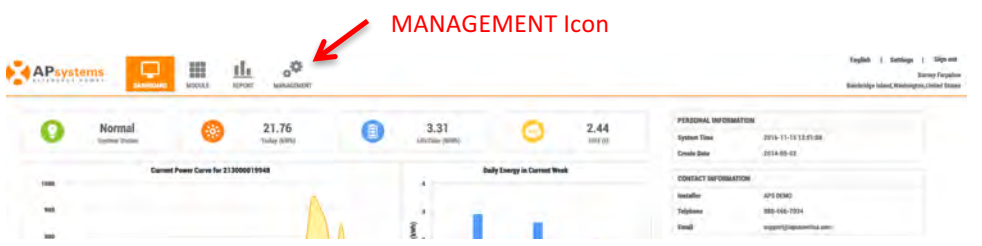

The Settings page is displayed.

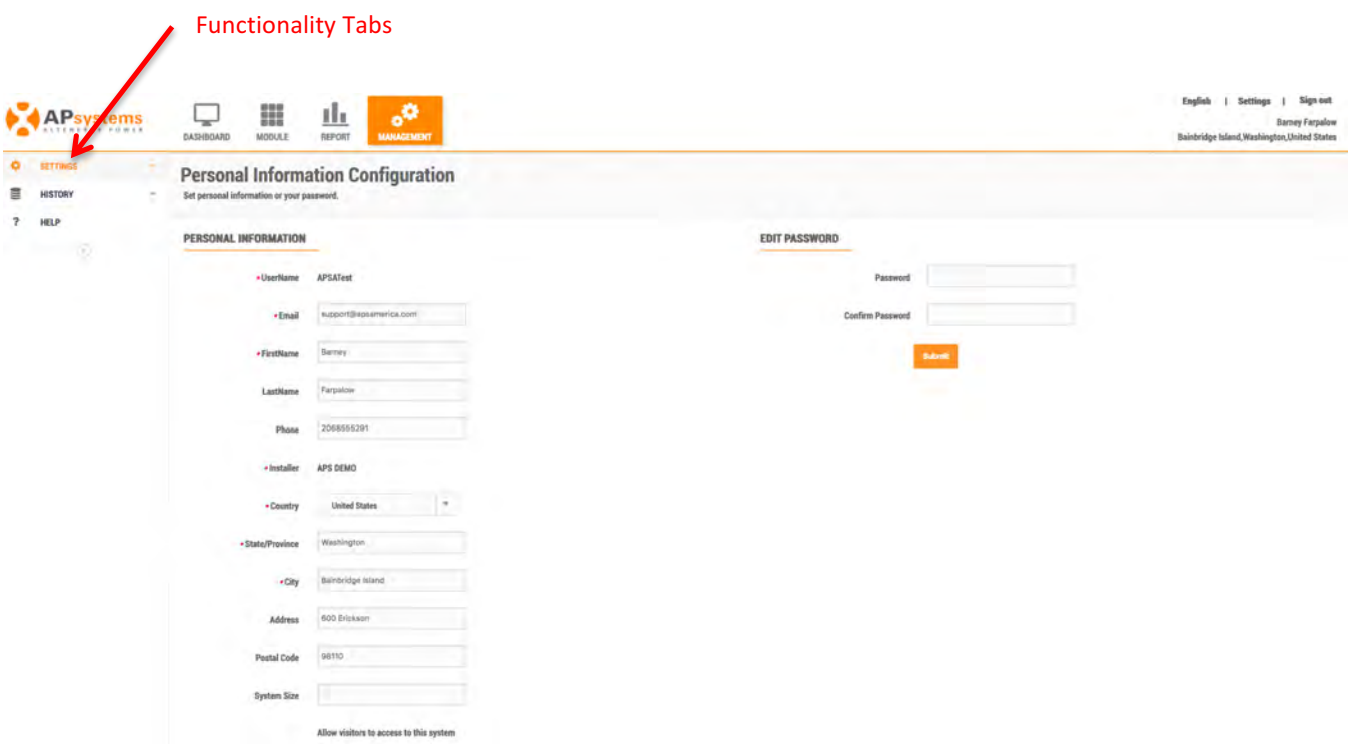

### **Introduction to System Management**

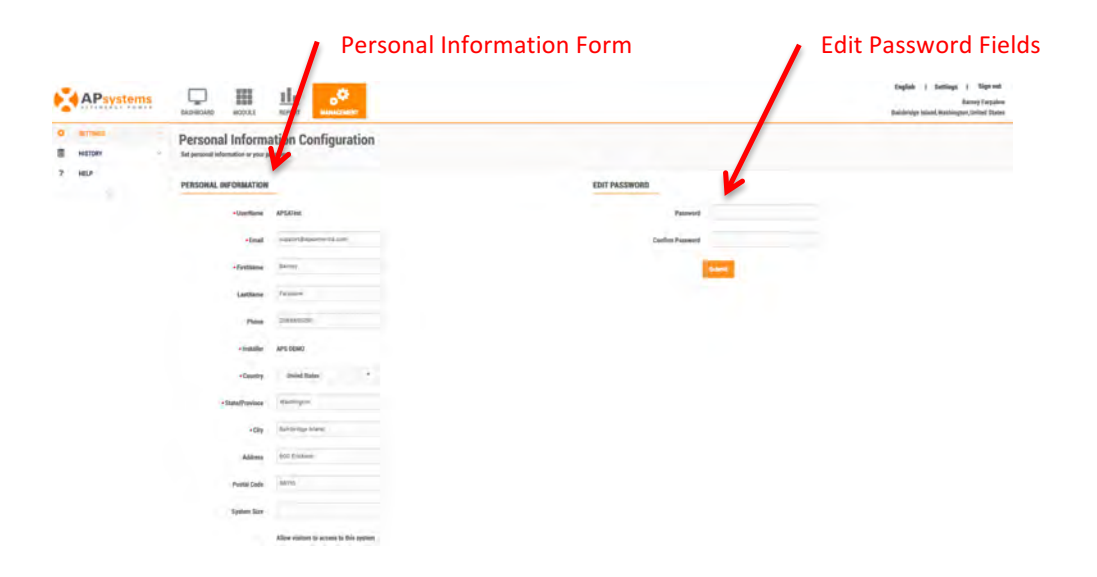

#### *Settings*

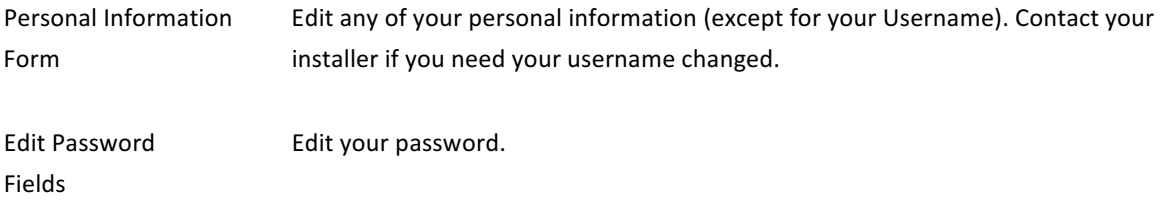

#### *History – ECU History*

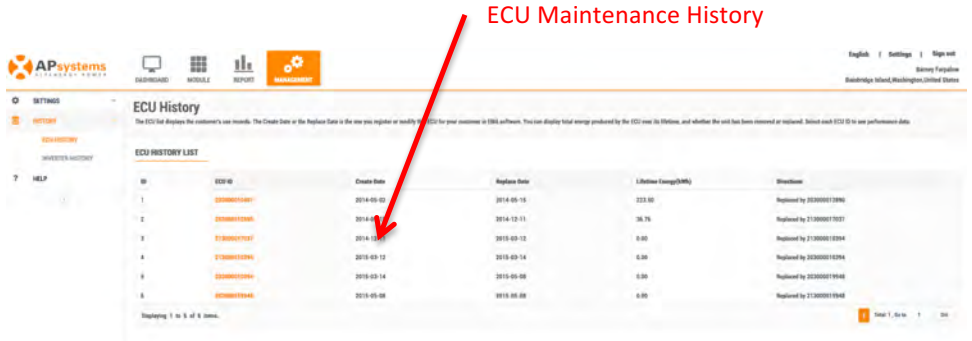

#### *History – Inverter History*

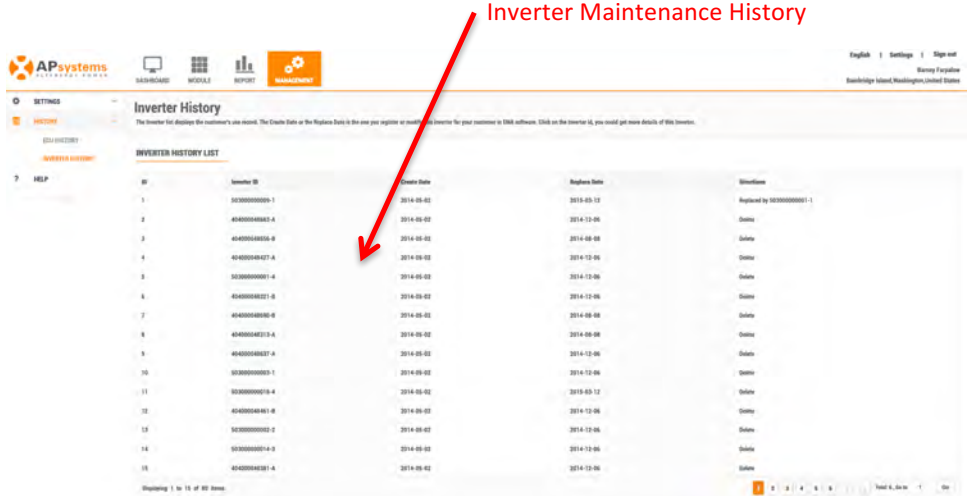

### *Help*

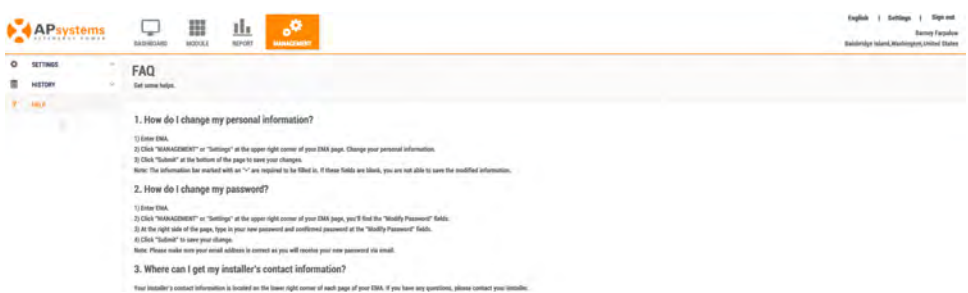